## Obțineți manualul *Informații esențiale despre Macbook Pro*

Aflați mai multe despre configurarea și utilizarea MacBook Pro în manualul *Informații esențiale despre MacBook Pro*. Pentru a vizualiza manualul, accesați [help.apple.com/](help.apple.com/macbookpro/?lang=ro) [macbookpro.](help.apple.com/macbookpro/?lang=ro)

## Asistență

Pentru informații detaliate, accesați [support.apple.com/en-euro/mac/macbook-pro.](https://support.apple.com/en-euro/mac/macbook-pro) Pentru a contacta Apple, accesați [support.apple.com/ro-ro/contact](http://support.apple.com/ro-ro/contact).

# ■MacBook Pro

# Bun venit pe MacBook Pro

MacBook Pro pornește automat atunci când ridicați capacul. Aplicația "Asistent de configurare" vă ajută să începeți utilizarea acestuia.

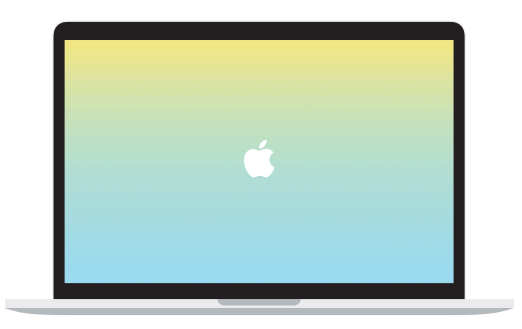

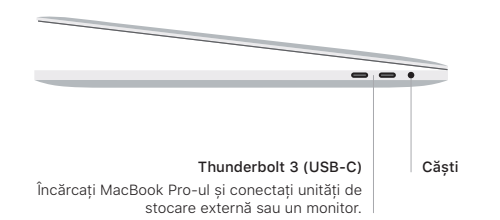

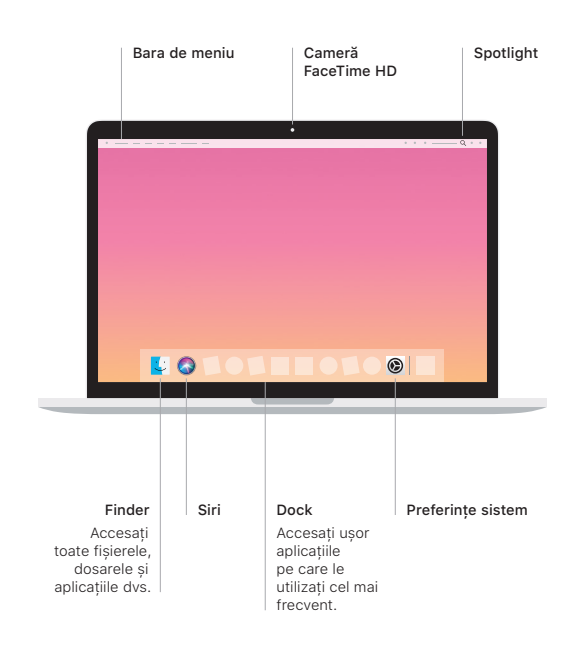

## Touch Bar

Bara Touch Bar se schimbă în funcție de aplicația și de activitatea dvs. curentă. Utilizați Control Strip din partea dreaptă pentru a ajusta comenzile utilizate frecvent, cum ar fi volumul și luminozitatea. Apăsați **©** pentru a extinde Control Strip. Apăsați ⊗ din stânga pentru închidere.

### Touch ID

Puteți utiliza amprenta pentru a debloca Macbook Pro-ul și a face cumpărături din App Store, iTunes Store, Apple Books și de pe site-uri web folosind Apple Pay.

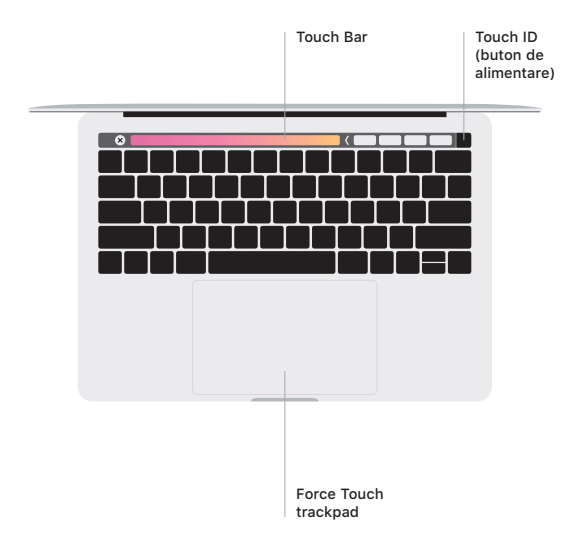

#### Gesturi pe trackpadul Multi-Touch

Treceți ușor două degete pe trackpad pentru a derula în sus, în jos sau lateral. Glisați cu două degete pentru a parcurge rapid pagini web și documente. Faceți clic cu două degete pentru a efectua clic dreapta. Puteți de asemenea să faceți clic și să apăsați mai profund pe trackpad pentru a efectua clic progresiv pe text și a vedea mai multe informații. Pentru a afla mai multe, alegeți Preferințe sistem din Dock, apoi faceți clic pe Trackpad.